## Effektprozessoren WaveLab

### Effektprozessoren

Der Masterbereich in WaveLab verfügt über sechs Prozessorschnittstellen, an die Sie jeweils einen Prozessor anschließen können.

Die folgende Abbildung zeigt den internen Signalpfad. Wie Siesehen können, wird das Signal von oben nach unten durch die Prozessoren und anschließend durch die Dither-Optionen geleitet

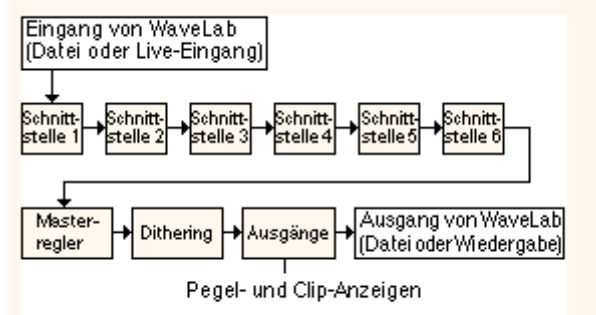

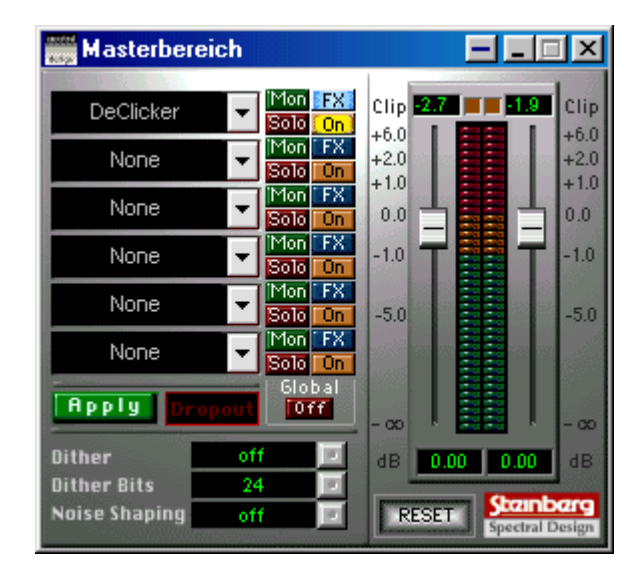

Graue Blöcke = Masterbereich

#### Anzeigen des Ausgangs eines Prozessors (Mon-Schalter)

Wenn der Mon-Schalter für eine Prozessorschnittstelle eingeschaltet ist, werden die Ausgänge dieses Prozessors den Clip- und Pegelanzeigen zugeordnet. So können Sie den Ausgang eines Prozessors visuell auf ungeeignete Signalpegel überprüfen.

Um die Anzeige wieder auf den Masterbereich umzuleiten, müssen Sie noch einmal auf den Mon-Schalter klicken.

#### Öffnen eines Prozessor-Editors (FX-Schalter)

Wenn Sie einer Schnittstelle einen Prozessor zuweisen, erscheint der entsprechende Editor automatisch, und der FX-Schalter leuchtet auf, um anzuzeigen, daß der Editor geöffnet ist.

- \* Wenn Sie den Editor schließen wollen, klicken Sie auf den Schließen-Schalter des Editors oder auf den FX-Schalter. Wenn Sie ihn erneut öffnen wollen, klicken Sie noch einmal auf den FX-Schalter.
- · Wenn Sie den Masterbereich schließen, werden alle Editoren automatisch geschlossen.

### Anhören eines einzigen Prozessors (Solo-Schalter)

Klicken Sie auf den Solo-Schalter, wenn Sie sich nur einen einzigen Prozessor anhören möchten. Alle anderen Prozessoren, die Sie einer anderen Schnittstelle zugewiesen haben, werden vorübergehend umgangen. Sie können sich nur einen Prozessor zur Zeit anhören.

#### Ein-/Ausschalten von Prozessoren (ON-Schalter)

- Klicken Sie auf den ON-Schalter, um einen Prozessor ein- oder auszuschalten. Die Anzeige zeigt seinen Status an.

Wenn Sie einen Prozessor ausschalten, wird er vorübergehend aus der Signalkette entfernt, und so wird zusätzliche Rechnerleistung für andere Berechnungen zur Verfügung gestellt.

#### Ausschalten aller Prozessoren

Mit dem Schalter "Global Off" haben Sie die Möglichkeit, alle Prozessoren zeitweilig zu umgehen, so daß Sie sich anhören können, wie Ihr Signal klingt, wenn überhaupt keine Prozessoren darauf angewendet werden. Der Effekt dieses Schalters besteht darin, daß jeder einzelne Prozessor in einen Bypass-Modus geschaltet wird, d. h. er wird nicht auf das Signal angewendet.

Bitte beachten Sie, daß die Dither-Optionen und die Ausgabepegeleinstellungen selbst im Bypass-Modus eingeschaltet sind.

Die Clipanzeige hält den höchsten Ausgangspegel fest und kann mit RESET zurückgesetzt werden. Mit APPLY werden die Plugins desktruktiv auf die Datei angewendet.

# Bedienungsanleitung Declicker

# **Declicker**

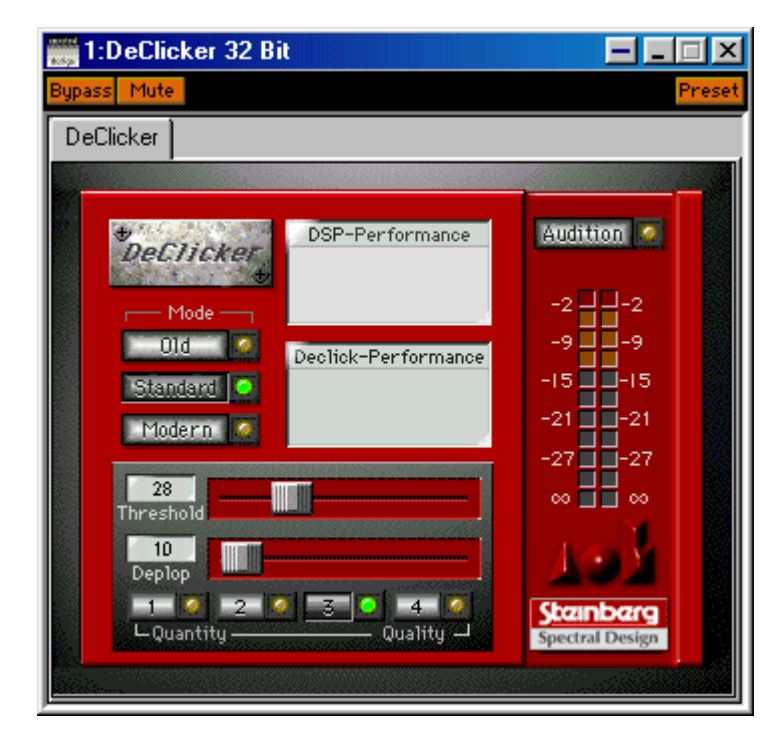

### Mode:

Am besten Standardmodus, Old nur für Material mit sehr geringem Höhenanteil.

## Treshold:

Störsignalstärke, ab der Declicker wirksam wird. Je weiter links, desto stärker die Wirkung, aber auch die Verzerrungen.

### Deplop:

Wirkt für Signale unter 150 Hz, reduziert dumpfe Plopps durch die Wirkung des Declickers, verringert aber auch stark den Bassanteil. Je weiter rechts, desto stärker die Wirkung.

## Quality:

Stufe 3 oder 4 ist am besten.

## Audition:

Wird der Schalter gedrückt, wird nur der erfasste Störanteil hörbar. Dieser Signalanteil wird entfernt.

DSP-Performance: Optische Kontrolle des erfassten Störanteils

Declick-Performance: Das grüne Signal geht unverändert durch, der rote Anteil wird entfernt.

Pegelanzeige: Eine Spalte für Monomodus, zwei Spalten im Stereomodus.

## **Empfehlung:**

**Treshold auf 75, Deplop auf 10 und dann langsam die Wirkung erhöhen. Vorsicht vor zu grosser Wirkung, der Klirrfaktor steigt sehr schnell an.**

# **Schnellbearbeitung älterer Schallplattenaufnahmen, die auf Tonband gesichert wurden**

1. Virtueller Speicher in Win98 wie folgt, nicht durch Windows verwalten lassen:

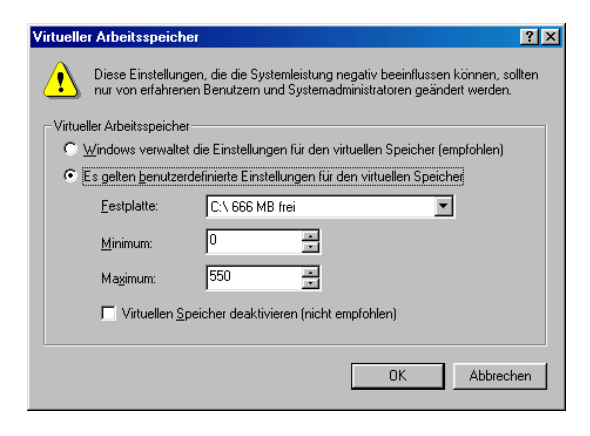

2. Datei auf 20 min Teile splitten (wg. geringem Auslagerungsspeicher bei Win98-Partition)

3. Alle 3 Effekte (Declicker, Denoiser und Equalizer) auf einmal anwenden (das Speichern benötigt den Löwenanteil der Zeit) und mittels APPLY in gleiche Datei ersetzen und als neue Datei abspeichern.

Achtung: Q-Metric ist nur für Monosignale zu verwenden, für Stereo ist der einfache Equalizer mit jeweils +3 dB am besten, dafür den Lautstärkeregler im Masterbereich auf –1 setzen.

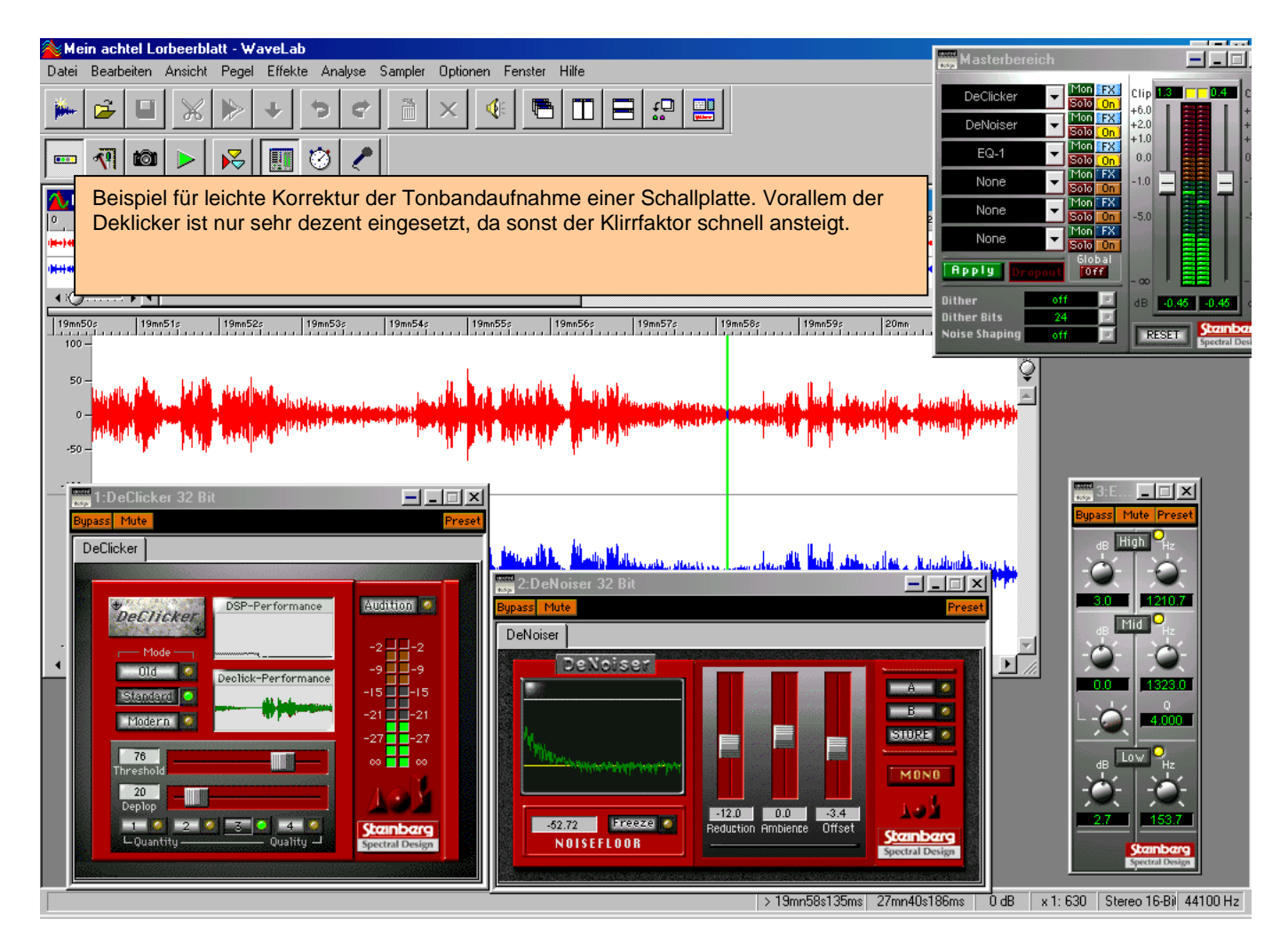